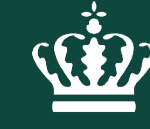

Miljøministeriet Miliøstvrelsen

# Vejledning Rapportskabelon

Miljøstyrelsens forlag

Vejledning til rapportskabelon 2023

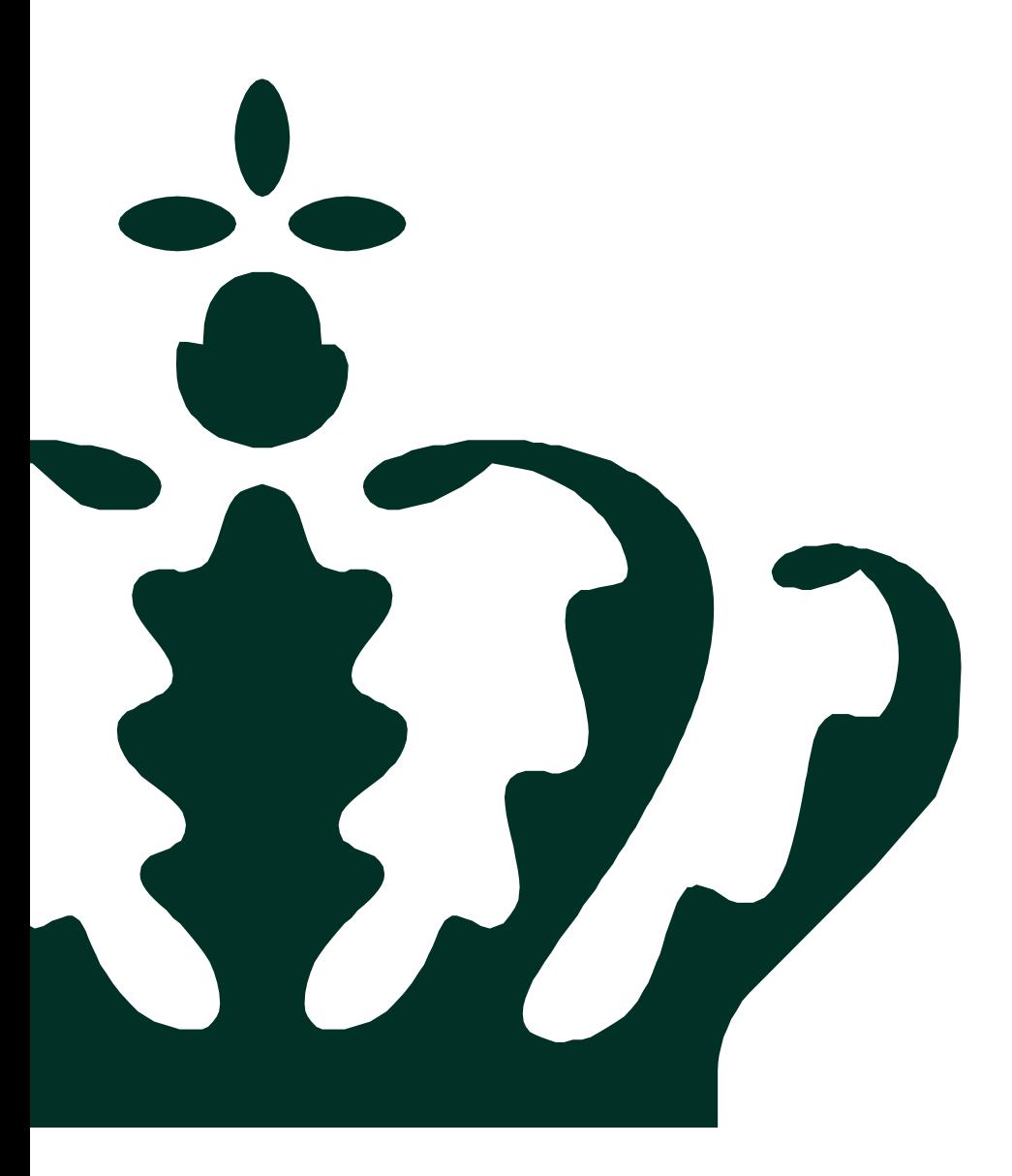

## Indholdsfortegnelse

## INDLEDNING

## SÅDAN GØR DU

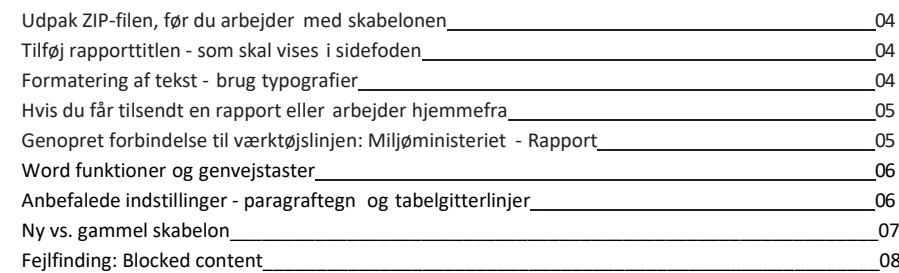

## VÆRKTØJSLINJEN: MILJØMINISTERIET - RAPPORT

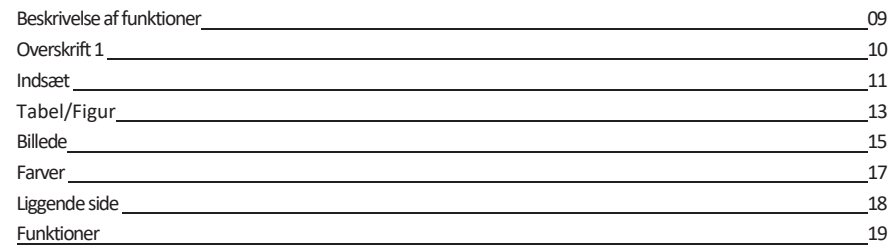

## OPSÆTNING AF SIDER MED FAST DESIGN

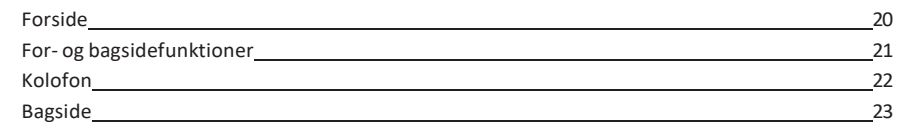

## Webtilgængelighed

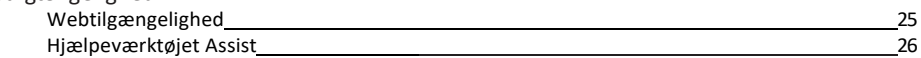

## Designside på mst.dk

Samling af information, filer og links

## Publikationsarkiv

Her udgives og arkiveres Miljøstyrelsens fagrapporter

## **Designguide**

Miljøministeriets designprogram

## Indledning

Dennevejledninggennemgår,hvordanenrapportsættesopiMiljøstyrelsens "A4-rapport" skabelontil Word 2010/2013/2016. Skabelonen er udarbejdet af Omnidocs, og den er kun kompatibel med Windows styresystemer. Vejledningen fungerer både som en komplet introduktion og som et opslagsværk (se indholdsfortegnelse med links til afsnit).

Vejledningen bliverløbende opdateret, og vi vil derfor meget gerne have input fra dig som bruger. Skriv gerne forslag til funktioner, dermangler at blive forklaret ellerskal uddybesi forbindelse med dit arbejde med skabelonen til [forlag@mst.dk.](mailto:forlag@mst.dk)

Ministeriets udgivelser skal følge [designguiden,](https://mim.dk/media/235124/mim_designguide_juni2023-update.pdf) som udstikker retningslinjer for det grafiske udtryk i produkterne. Alle diagrammer, grafer og infografik skal farves efter designguidens farveskema. Vær opmærksom på, at der er opsat specifikke farver til brug på web og i rapportskabeloner.

I 3 overordnede afsnit forklares de vigtigste funktioner, der skal sikre, at den færdige rapport overholder de gældende regler for opsætning af ministeriets udgivelser. Det er især vigtigt, at du altid henter og udpakker ZIP-filen, før du begynder at arbejde med skabelonen, og at du bruger ministeriets Rapport-værktøjslinje. Du udpakker en ZIP-fil ved at højreklikke på filen, hvorefter du trykker på 'Udpak her'. Til sidst finder du desuden et afsnit om webtilgængelighed, og hvordan Miljøministeriets rapporter tilgængeliggøres ved hjælp af værktøjet Assist.

## 1) Sådan gør du

I første afsnit kan du læse om, hvordan du kommer godt i gang med at arbejde med skabelonen og få tips til nyttige Word-funktioner og genvejstaster.

2) Værktøjslinjen: Miljøministeriet – Rapport –Vigtig!

Værktøjslinjen er essentielfor atfå satrapporten korrekt op. Al opsætning og redigering skal foregå igennem denne. Alle menuer og funktioner i værktøjslinjen bliver gennemgået og forklaret i vejledningen.

## 3) Opsætning af sider med fastlagtdesign

For- og bagside, indholdsfortegnelse og kolofon skal følge et fast design, hvilket du kan læse mere om her.

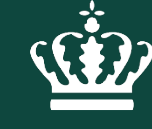

Miljøministeriet Miljøstyrelsen

# Sådan gør du

# Kom godt i gang

<span id="page-4-0"></span>Udpakning af ZIP-fil Udpakning af ZIP-fil Udpak ZIP-komprimerede mapper Vælg en destination, og udpak filer Filerne pakkes ud til denne mappe: C:\Users\B021306\Desktop\Miliøstyrelsen, rapportskabelon v2 01-04-17 Gennemse... Vis filerne, når udpakningen er fuldført Pak ud Annuller Tilføj rapporttitel Formatering af tekst - brug typografier Egenskaber » Typografier Størrelse Endnu ikke gemt Nulstil alle Sider 6 Fakta - Tal i margin T 410 Ord Fakta - Tekst i Margin  $\P$ Samlet  $\P$ Normal Titel Rapport Normal indrykning  $\P$ Mærker Overskrift 1  $\P$ a Kommentarer Tilføi kommentarer Overskrift 2  $\P$ a Rapport A4.dotm Skabelor  $\underline{\mathbf{m}}$ Status Tilføi tekst Overskrift 3 Overskrift 4  $\underline{\mathbf{m}}$ Kategorie Emne / Titel på publikation Emne Overskrift 5  $\P$ a Linksti Overskrift uden nr  $\P$ Firma Angiv firmaet Billedetekst  $\P$ Citat  $\P$ a Relaterede datoer Citat Navn  $\P$ Senest ændret Aldrig  $\mathbf{T}$ Manchet Oprettet I dag, 17:31  $\mathbb T$ Ansvarsfraskrivelse Senest udskrevet Aldrig Billedetekst - Kilde T Kolofon  $\P$ Relaterede personer Opstilling - punkttegn  $\P$ Overordnet Angiv manager Vis eksempel Forfatter **Patrick Klint** Deakt. sammenk. typografier Tilføj en forfatter 靵 (约) 例 Indstillinger. Senest ændret af Endnu ikke gemt Vis færre egenskaber

Udpak ZIP-filen, før du arbejder med skabelonen.

Når du har hentet "Rapportskabelon mst.zip" ned på din PC, skal du som det første udpakke den ved at højreklikke på filen  $\rightarrow$  tryk "udpak alle"  $\rightarrow$  gem den, hvor du ønsker at åbne skabelonen fra. Det er altså ikke nok at gemme zip-filen på din PC - den skal også udpakkes og åbnes fra den valgte destination. Hvis du bruger Chrome, skal du ind og finde zip-filen i din downloads/ overførsler.

Det er alfa og omega, at du udpakker ZIP-filen, før du begynder at arbejde med skabelonen, for at du kan få kontakt til værktøjslinjen "Miljøministeriet – Rapport", der skal sikre, at rapporten bliver sat korrekt op.

## **Tilføj rapporttitlen som skal vises i sidefoden**

Tilføj titlen på rapport på følgende måde:

 $\star \times$ 

J.

Under menuen Filer  $\rightarrow$  Oplysninger. Nederst i højre side vælg: "Vis alle egenskaber" og ud for Emne, skal du indtaste titlen i rubrikken "Emne / Titel på publikation". Du skal kun tilføje titlen på rapporten og se bort fra "emne"-feltet.

## **Opdater Rapport (titlen der bliver vist i webbrowser fane vinduet)**

Tilføj titlen på rapport på følgende måde:

Under menuen Filer  $\rightarrow$  Oplysninger. Nederst i højre side vælg: "Vis alle egenskaber" og ud for Rapport, skal du indtaste titlen i rubrikken.

## **Opdater titel i sidefod på følgende måde:**

Gå ind i "Miljøministeriet - Rapport"-værktøjslinjen - tryk på "funktioner" yderst til højre og vælg "Opdater alle automatiske felter".

## **Formatering af tekst - brug typografier - VIGTIG**

Hvis du skal formatere tekst, skal du gøre det gennem menuen Typografier. Undgå manuel formatering ved at anvende disse. Typografier indeholder præ-definerede formateringer til overskrifter, tabeller m.v. Du kan få vist eksempler på typografierne ved at sætte flueben i "Vis eksempel". Derudover findes de mest anvendte typografisæt på startsiden. Genvejstasten til samtlige typografier er: **Alt+Ctrl+Skift+S**.

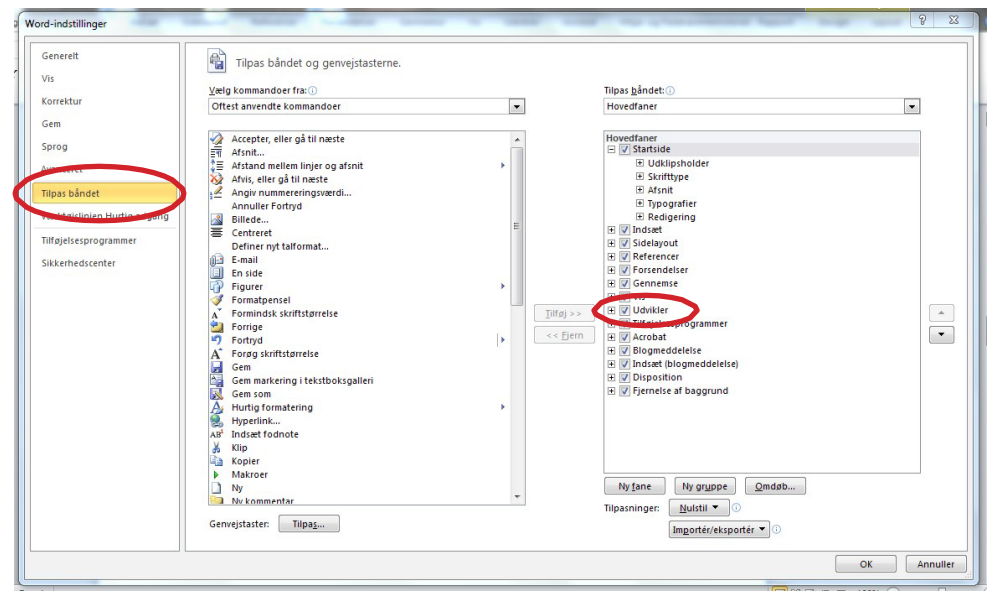

#### 1) Genopret forbindelse til værktøjslinjen: Miljøministeriet - Rapport

## <span id="page-5-0"></span>Opret forbindelse til værktøjslinjen

Hvis du får tilsendt en rapport eller arbejder hjemmefra:

Hvis du får tilsendt en rapport (eller har sendt til dig selv), sat op i skabelonen, og du kun modtager "Rapport A4.dotm"-filen, skal du altid gemme filen på din PC, før du begynder at arbejde med den. Åbn aldrig filen direkte fra din mail.

Desuden skal alle, der arbejder med et dokument opsat i skabelonen, selv ind og hente zip-filen og udpakke den.

Du skal derefter ind og genoprette forbindelsen mellem den tilsendte rapport og de nødvendige filer, der ligger i den skabelon-mappe, du har udpakket. Uden forbindelsen til filerne virker funktionerne i værktøjslinjen ikke. Se punktet "Genopret forbindelse til værktøjslinjen: Miljøministeriet - Rapport" nedenunder.

Genopret forbindelse til værktøjslinjen: Miljøministeriet - Rapport Hvis du har fået tilsendt en rapport, eller har mistet forbindelsen til værktøjslinjen: Miljøministeriet - Rapport, skal du genoprette forbindelsen gennem udvikler-værktøjslinjen ved at følge disse to trin:

1) For at få vist udviklerfanen: Gå ind "Filer" $\rightarrow$  Indstillinger  $\rightarrow$  Tilpas bånd  $\rightarrow$  Sæt flueben i "Udvikler" (se illustration).

2) Herefter vælger du udviklerfanen, klikker på "dokumentskabelon"  $\rightarrow$  vedhæft rapport  $\rightarrow$ A4.dotm (eller rapport A4\_UK.dotm, hvis det er en engelsk publikation)

#### 2) Genopret forbindelse til værktøjslinjen: Miljøministeriet - Rapport

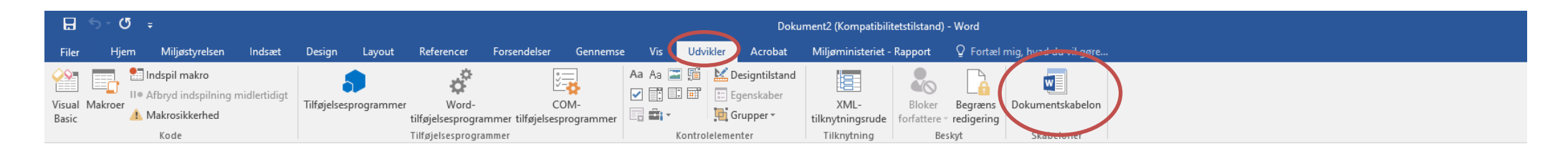

#### Stien til paragraftegn

<span id="page-6-1"></span>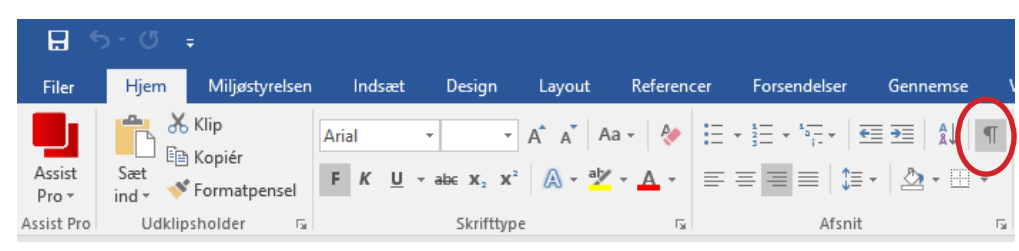

### Stien til gitterlinjer

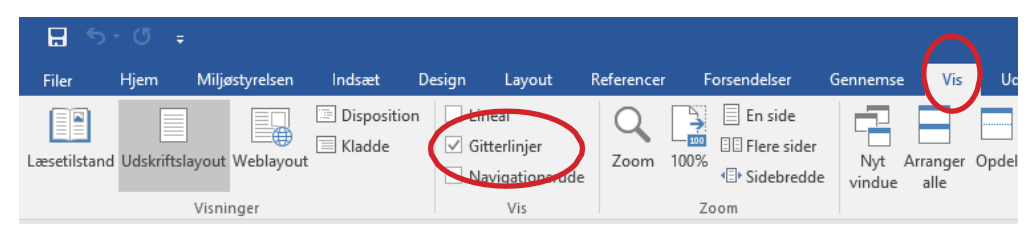

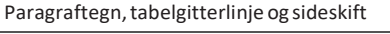

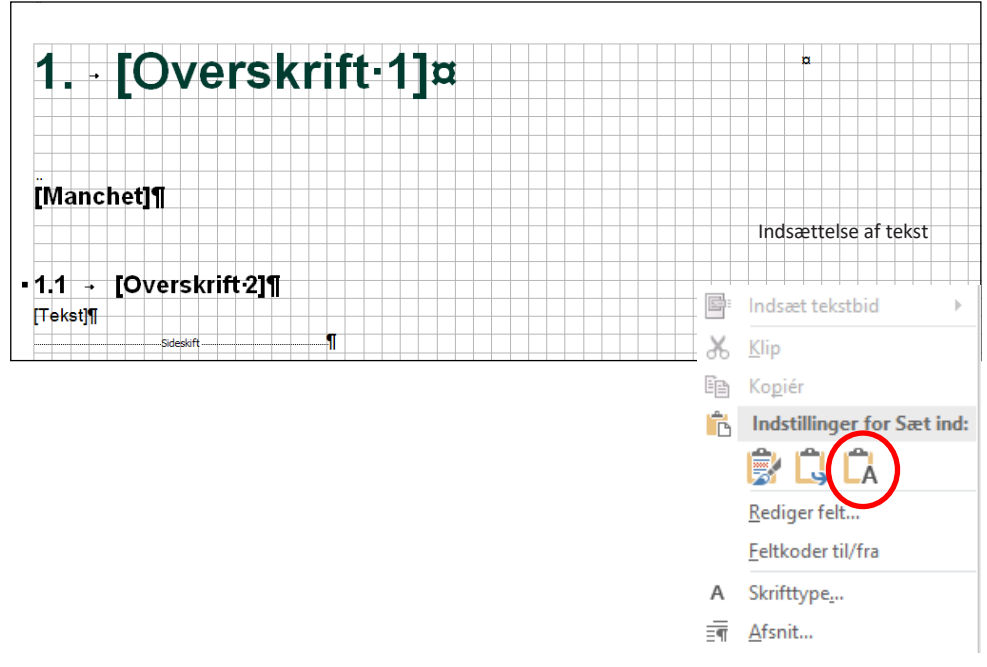

## <span id="page-6-0"></span>Word-funktioner og genvejstaster

## **Anbefalede indstillinger - paragraftegn og tabelgitterlinjer**

Det er anbefalet altid at have både paragraftegn og tabel-gitterlinjer slået til, når der arbejdes i Word for at have bedre kontrol over dokumentet.

## **Paragraftegn**

Slå paragraftegn til ved at gå ind i Startside/Hjem og tryk på ikonet ¶ Med denne indstilling slået til kan du se afsnitsmærker - fx om der er anvendt et sideskift. Ved at kunne lokalisere et sideskift kan man undgå at lave fejlformateringer. Genvejstasten til sideskift er [CTRL+enter].

## **Tabelgitterlinjer**

For at vise tabelgitterlinjer skal du ind i "Vis"  $\Rightarrow$  sæt et flueben i "Gitterlinjer". Gitterlinjerne skaber øget kontrol af positionering af elementer.

## **Hvis du vil fortryde en handling**

## Genvejstast: [CTRL+Z]

OBS! I nogle tilfælde kræver det, grundet den måde skabelonen er kodet på, at man trykker [CTRL+Z] flere gange i træk for at opnå den ønskede fortrydelse.

## **Indsættelse af tekst**

Indsæt altid tekst ved at højreklikke og under "Indstillinger for sæt ind" trykke på knappen: (A) – "behold kun tekst".

På denne måde indsættes teksten med skabelonens skrifttype og formatering, og man undgår yderligere formateringer.

## **Indsættelse af grafer og tabeller**

Grafer og tabeller indsættes normalt (højre-klik + indsæt). Genvejstast til indsæt [CTRL+V]

## **Sideskift**

Hvis du ønsker at starte på en ny side f.eks. i forbindelse med nyt afsnit, skal du benytte genvejen [CTRL+ENTER]

## **Tabel med forkert farvekombination**

## - TABEL-1. [Overskrift]

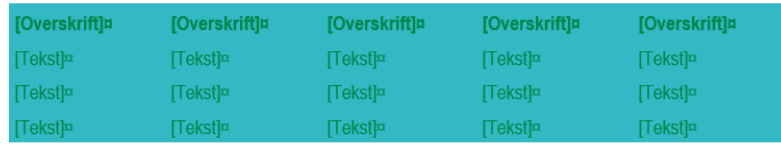

## **Tabeller med korrekt farvekombination**

TABEL 1. Tabel - Farvet baggrund

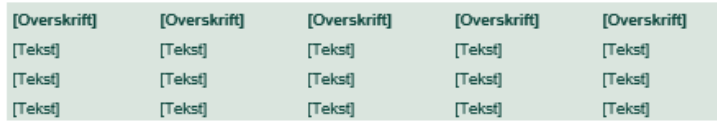

#### TABEL 2. Tabel - Streger

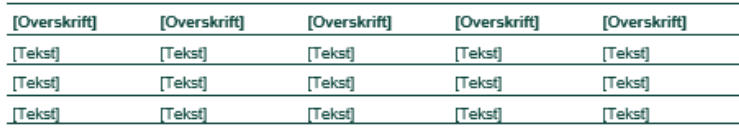

## **Eksempel på gammel og ny forside**

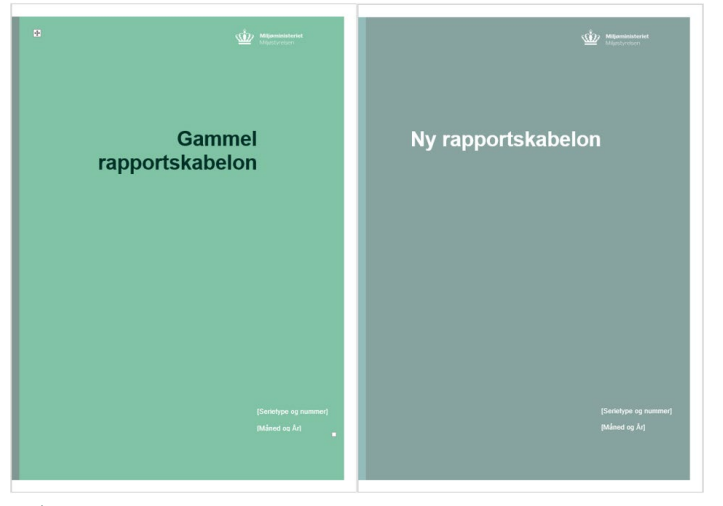

## <span id="page-7-0"></span>Ny vs. Gammel skabelon

## Fejl – Kombination af ny og gammel rapport

Når du arbejder med rapportskabelonerne, så hent altid alle forlagsdokumenterne fra ny, så du undgår fejlmeldinger i rapporten.

Hvis du arbejder i en gammel rapportskabelon, men vedhæfter den nyeste version af rapportskabelonen til dokumentet, opstår der fejl i formateringen og forkerte farver indsættes.

Det er derfor vigtigt, at det er samme version af rapportskabelonen du vedhæfter.

Se eksempel til venstre.

Hvis du på nogen måde er i tvivl om, hvilke skabeloner, vejledninger eller lignende du skal bruge til dit projekt, så kontakt forlaget på forlag@mst.dk.

Den nye rapportskabelon kendes ved den mørkere baggrund samt hvide titel – se eksempel til venstre. Desuden er zip-filen med de nye skabeloner navngivet 'Webtilgængelige skabeloner MST.zip'.

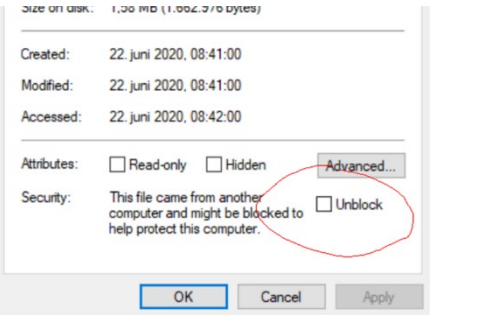

## **Eksempel på fejlfinding Blocked Content** Fejlfinding Blocked Content

## **Fejlfinding af "Blocked content" vedrørende nyere versioner af Word**

Der kan opleves problemer med at benytte sig af rapportskabelonen, hvis man benytter en nyere version af Microsoft Office Word.

Hvis du oplever nedenstående fejl "BLOCKED CONTENT" i toppen af Word, skal du gøre følgende:

- Før unzipning af den downloadede rapportskabelonen, skal du højre klikke på zip-filen og vælge "egenskaber".
- Derefter skal du sikre dig, at markering i "unblock" eller "blokeret" er fjernet, se billedet til venstre.

BLOCKED CONTENT Macros in this document have been disabled by your enterprise administrator for security reasons.

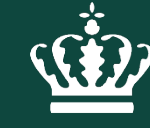

Miljøministeriet Miljøstyrelsen

# Værktøjslinjen Miljøministeriet - Rapport

## Værktøjslinjen: Miljøministeriet - Rapport

## **Beskrivelse af funktioner**

Værktøjslinjen er essentiel for at få sat rapporten korrekt op. Al opsætning og redigering skal foregå igennem denne.

Værktøjslinjen ligger længst til højre af alle værktøjslinjer og indeholder ni overordnede menuer med en række underfunktioner, der bl.a. skal bruges til indsættelse af fakta, tabeller og billeder.

I resten af afsnittet vil værktøjslinjen befinde sig i bunden af siden, og den visualiserer hvor, funktionerne findes i værktøjslinjen. Det bliver forklaret, hvad samtlige funktioner skal bruges til, hvor man finder dem, og hvordan man bruger dem.

Hvis funktionerne i værktøjslinjen ikke virker, har dokumentet mistet forbindelse til rapportskabelonen (gå til afsnittet om genoprettelse af forbindelse til værktøjslinjen).

<span id="page-10-0"></span>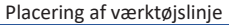

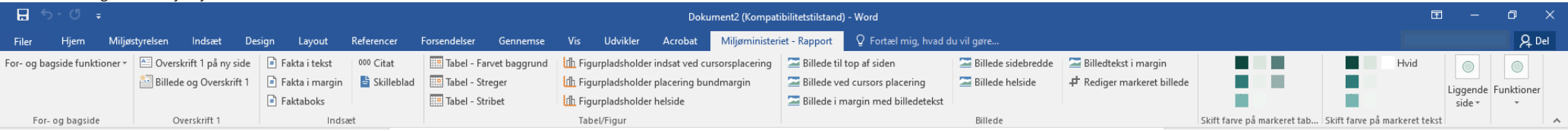

Overskrift 1

# 1. [Overskrift 1]

[Manchet]¶

 $-1.1 - [Overskrift-2]$  $[Tekst]$ Sideskift-

Billede og overskrift 1

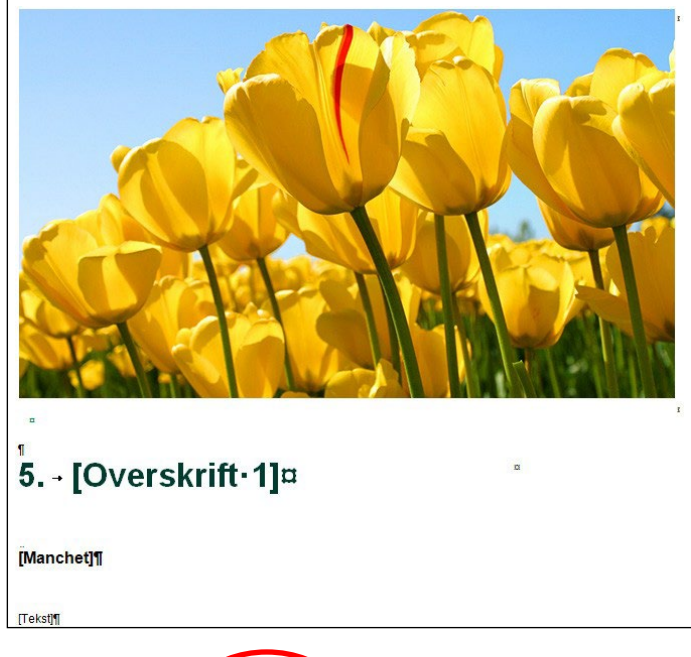

## <span id="page-11-0"></span>Værktøjslinjen - For- og bagside

**For- og bagside**

Funktionerne til for- og bagside er forklaret i næste afsnit: Sider med fast design.

## Værktøjslinjen - Overskrift 1

## **Overskrift 1**

Menuen "Overskrift1" skal anvendes hver gang man vil lave en ny overskrift i rapporten.

Lav altid et sideskift, før du indsætter en ny overskrift, så den fremkommer øverst på næste side. Husk at have paragraftegn slået til (gå til afsnit om paragraftegn), så du har overblik over rapporten – inkl. skjulte elementer som sideskift.

## **Overskrift 1 til Ny Side**

Benyt denne funktion for at indsætte en ny overskrift indeholdende pladsholdere til Overskrift 1, eventuel manchet, overskrift 2 og en brødtekst. Den nye overskrift bliver linket til indholdsfortegnelsen.

## **Billede og Overskrift 1**

I forbindelse med det nye afsnit er der med denne funktion mulighed for at tilføje et beskrivende billede til overskriften.

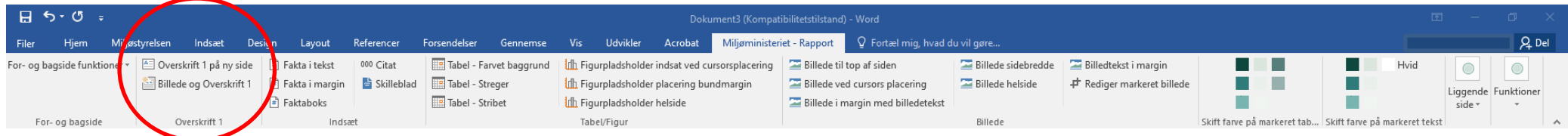

<u>\Ѿ</u>҈ѵ мішøstyrelsen / Vejledning / Værktøjslinjen: мішøміnisteriet - Rapport 10 андроставность наррості 10 андростав

<span id="page-12-0"></span>Fakta i tekst Fakta i margin Faktaboks Citat

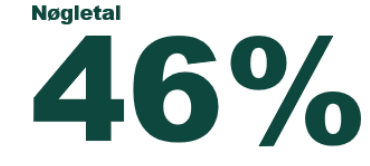

Fakta i tekst

**Overskrift i Faktaboks** 

Tekst i fataboks

"Citat". Navn

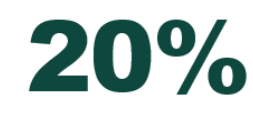

Fakta i margin

## Værktøjslinjen - Indsæt

Når du skal indsætte fakta i tekst/margin, faktabokse, citater, skilleblade og grafpladsholdere, skal du gøre det igennem menuen Indsæt.

Der er mulighed for at øge opmærksomheden på nøgledata med fakta-funktionerne. Her kan specifik og interessant nøglefakta indskrives i korrekt formatering. Der er tre funktioner til at indsætte fakta:

## **Fakta i tekst**

Funktionen anvendes primært til at indsætte taldata inde i et tekststykke. Den indeholder faktaoverskrift, eventuel taldata og eventuel faktatekst.

## **Fakta i margin**

Der er mulighed for at skrive fakta i margin for ikke at bryde brødteksten. Hvis dit procenttal er tocifret, kan du nedgradere tekststørrelsen til 36 for at få den på en linje. Husk at være opmærksom på ankerplaceringen (gå til afsnit om ankerplacering).

## **Faktaboks**

Den klassiske faktaboks anvendestil at øge opmærksomhed på nøgledata. Den erindrammet med en farvet baggrund, som kan redigeres via værktøjslinjen (gå til afsnit om farver).

## **Citat**

Funktionen giver mulighed for at indsætte et citat i korrekt formatering.

## **Skilleblad**

Kig på næste side.

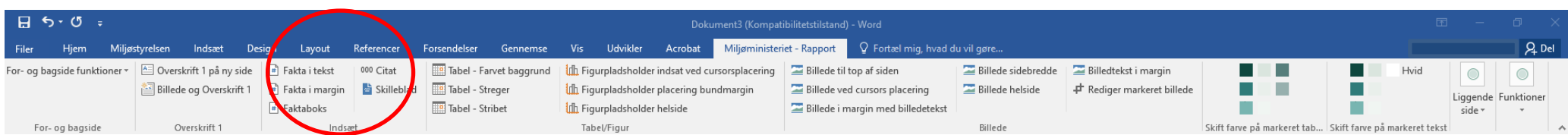

<u>\\¥2</u>}} MILJØSTYRELSEN / VEJLEDNING / VÆRKTØJSLINJEN: MILJØMINISTERIET - RAPPORT 11

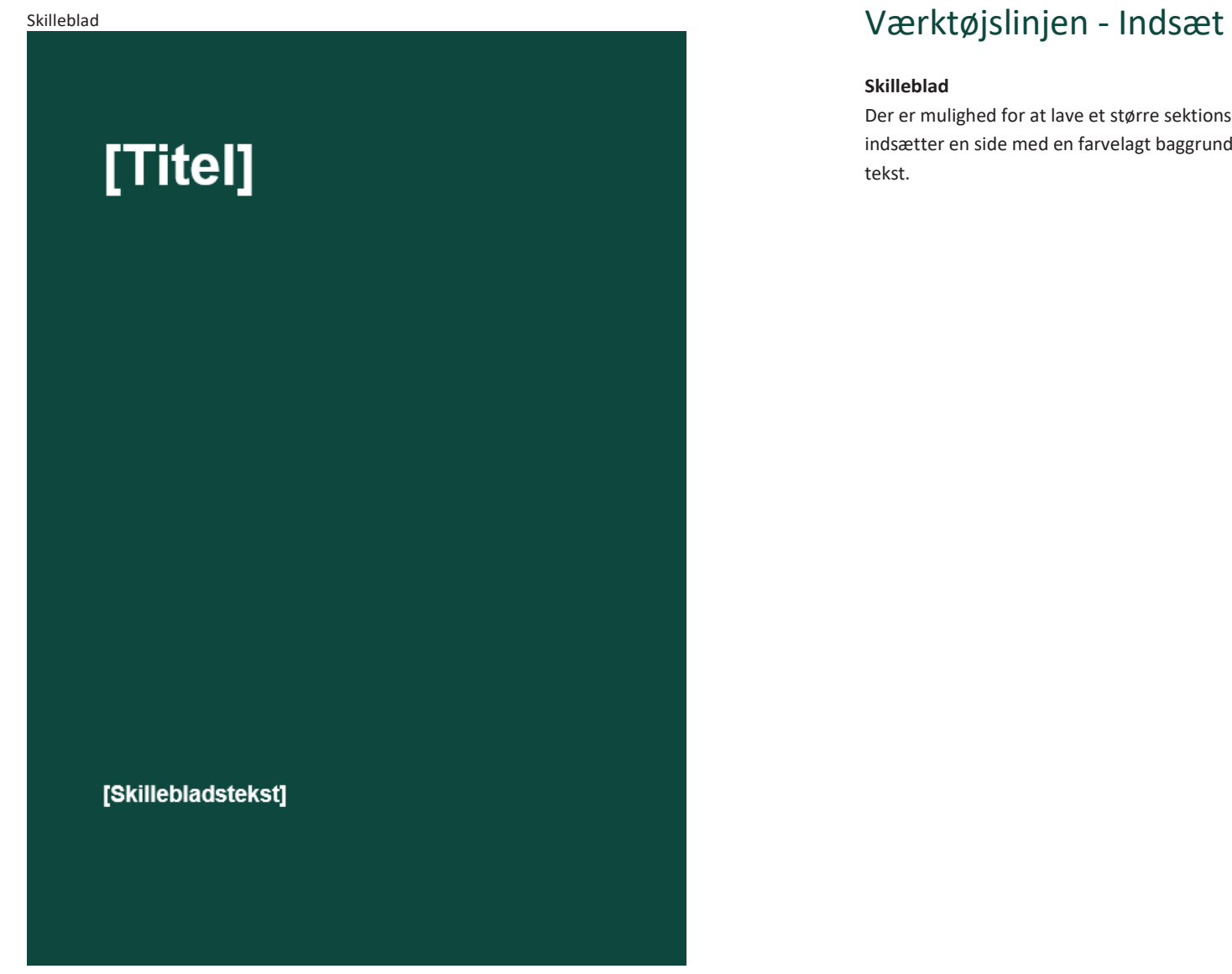

## **Skilleblad**

Der er mulighed for at lave et større sektionsskifte med skillebladsfunktionen. Funktionen indsætter en side med en farvelagt baggrund, samt pladsholdere til overskrift og beskrivende tekst.

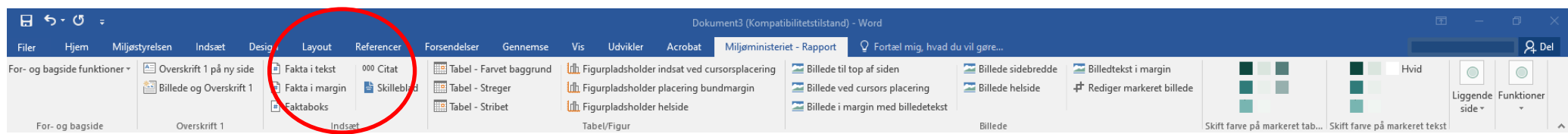

WE) MILJØSTYRELSEN / VEJLEDNING / VÆRKTØJSLINJEN: MILJØMINISTERIET - RAPPORT 12

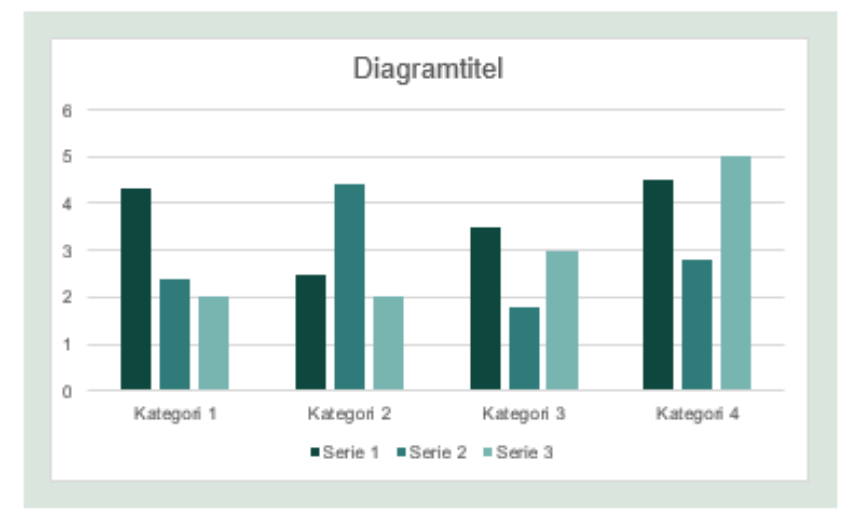

FIGUR 1. [Overskrift]

TABEL 1. [Overskrift]

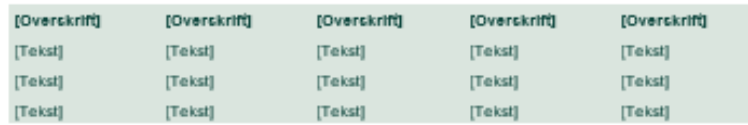

## Værktøjslinjen - Tabel/Figur

## **Vigtigt ved indsættelse af grafer**

Indsæt ikke elementer som billeder, hvis det kan undgås, da billeder ikke kan formateres. Grafer skal formateres efter Miljøstyrelsens farveskema (gå til afsnittet om farver). Indsæt i stedet tabellen eller figuren direkte ind fra excel-arket.

## **Figurpladsholder indsat ved cursorplacering**

Funktionen giver mulighed for atindsætte en figur ved din cursors placering i dokumentet. Krydshenvisningen opdateres automatisk. Alle figurer i rapporten skal indsættes på figurpladsholder. Vi anbefaler at bruge denne funktion, da denne pladsholder kan flyttes rundt i dokumentet.

## **Figurpladsholder placering bundmargin**

Funktionen giver mulighed for at indsætte en figur i bunden af dit dokument på den pågældende side.

## **Figurpladsholder helside**

Funktionen givermulighed for atindsætte en dedikeretside til en figur.Udover pladsholdertil grafen laver funktionen pladsholder til overskrift og noter/kilder.

## **Definition af Tabel/Figur**

Se eksemplerne til venstre, det er vigtigt at du bruger dette format når du indsætter tabeller og figurer.

Husk tabel overskrift over tabellen og Figur overskrift under figuren.

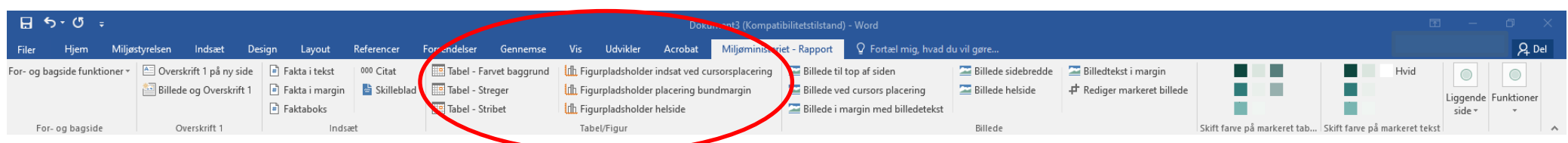

<u>\\¥2</u>} MILJØSTYRELSEN / VEJLEDNING / VÆRKTØJSLINJEN: MILJØMINISTERIET - RAPPORT 13

#### TABEL 1. Tabel - Farvet baggrund

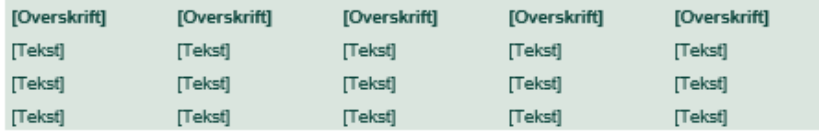

TABEL 2. Tabel - Streger

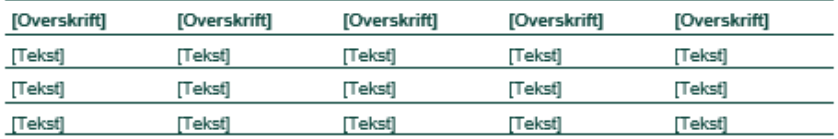

TABEL 3. Tabel - Stribet

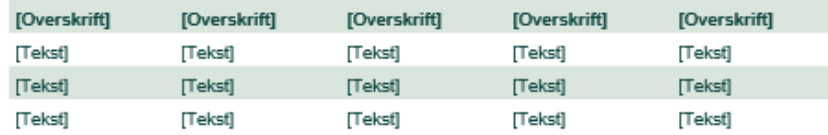

#### Tabelværktøjer

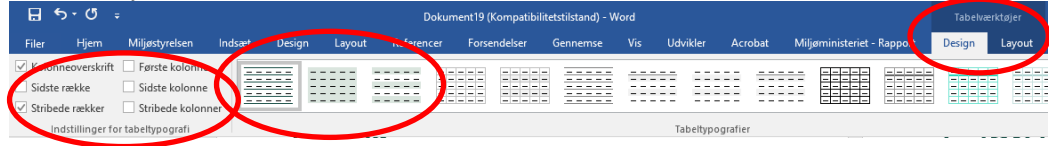

## <span id="page-15-0"></span>Værktøjslinjen - Tabel/Figur

Der er tre prædefinerede tabeldesigns, som anvendes til tabeller, der laves i selve rapporten. Læs mere om tabeller til liggende sider under afsnittet om liggende sider.

#### **Tabel - Farvet baggrund**

Der er mulighed for at anvende en tabel med farvet baggrund og tekst i Miljøstyrelsens primærfarve.

#### **Tabel - Streger**

Alternativt kan en tabel med streger anvendes. Disse er specielt egnet til detaljerede og/eller brede tabeller.

## **Tabel - Striber**

Alternativt kan en tabel med striber anvendes. Disse er specielt egnet til detaljerede og/eller brede tabeller. Hvis striberne ikke ses, kan du under 'Design'-fanen vinge af i 'Stribede rækker', som på billedet til venstre.

#### **Formatering af indsatte tabeller**

Ofte skal tabeller kopieres ind i skabelonen. Disse skal indsættes som tabeller og derefter formateres på følgende måde:

Når du markerer en tabel, får du menuen "tabelværktøjer" frem. Under fanen "Design" kan du nu vælge mellem de prædefinerede tabelformateringer.

**Vælg enten "MST Tabel", "MST Tabel 2" eller "MST Tabel Stribet" (hvis du holder musen over dem, får du vist navnet på tabelformateringen, de er også vist på billedet til venstre i den røde cirkel). Hvis du ikke kan se den stribede tabel, skal du vinge af i "Stribede rækker" yderst til venstre**

Dernæst formaterer du teksten i tabellen via de prædefinerede typografier (gå til afsnit om tekstformatering). Markér enkeltvis tekst og tal og vælg i Typografi-vinduet den ønskede tabel- typografi. Tekstformateringer til tabeller er:

**Du kan fremsøge typografien ved at bruge genvej CTRL+SHIFT + ALT + S**

**1) Ved tekst**

- **Tabel -Tekst**

- **Tabel - Tekst Total (formatering ifed)**

**2) Ved tal**

- **Tabel - Tal**

- **Tabel - Tal Total (formatering ifed)**

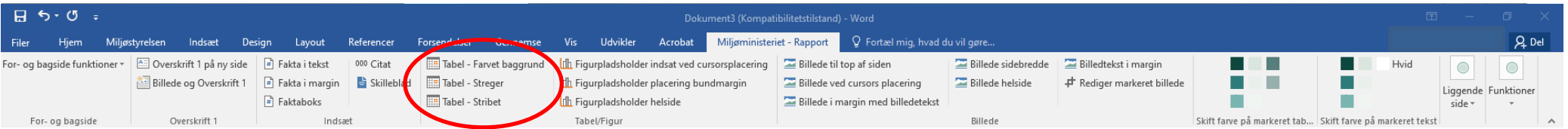

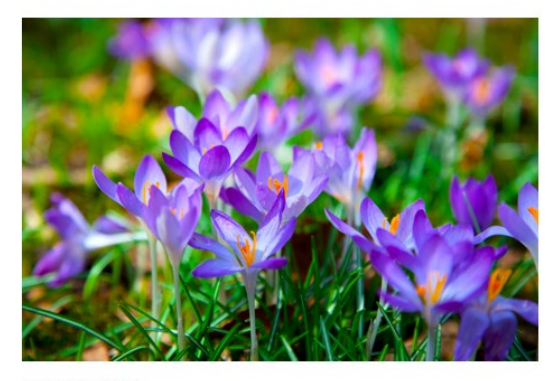

Billede til top af siden Billedtekst/kilde

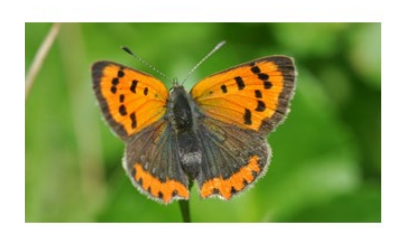

Billede ved cursors placering Billedtekst/Kilde

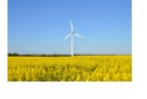

Billede i margin med billedtekst Rilledtekst

## Eksempler på indsatte billeder **Værktøjslinjen** - Billede

<span id="page-16-0"></span>Billedfunktionerne laver pladsholdere opsati en tabel med pladstil billedtekst og indsættelse af billede. Billeder indsættes ved at **dobbeltklikke i [Indsæt billede]** feltet og vedhæfte det ønskede billede. Alle billeder redigeres via "Rediger markeret billede"-funktionen eller i et billedbehandlingsprogram førindsættelse.

**Billede til top af siden** Funktionen laver en pladsholder til indsættelse af et billede i toppen af siden.

**Billede ved cursors placering** Funktionen laver en pladsholder til indsættelse af billeder ved cursors placering.

**Billede i margin med billedtekst** Mindre billeder kan indsættes i en mindre pladsholder i margin af siden.

## **Billede sidebredde**

Brede billeder kan indsættes med fuld sidebredde.

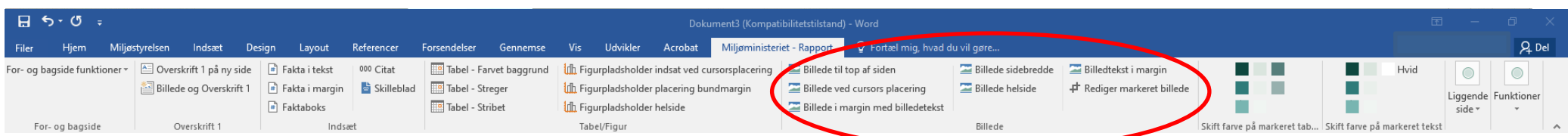

<u>\\¥∂</u>} MILJØSTYRELSEN / VEJLEDNING / VÆRKTØJSLINJEN: MILJØMINISTERIET - RAPPORT 15

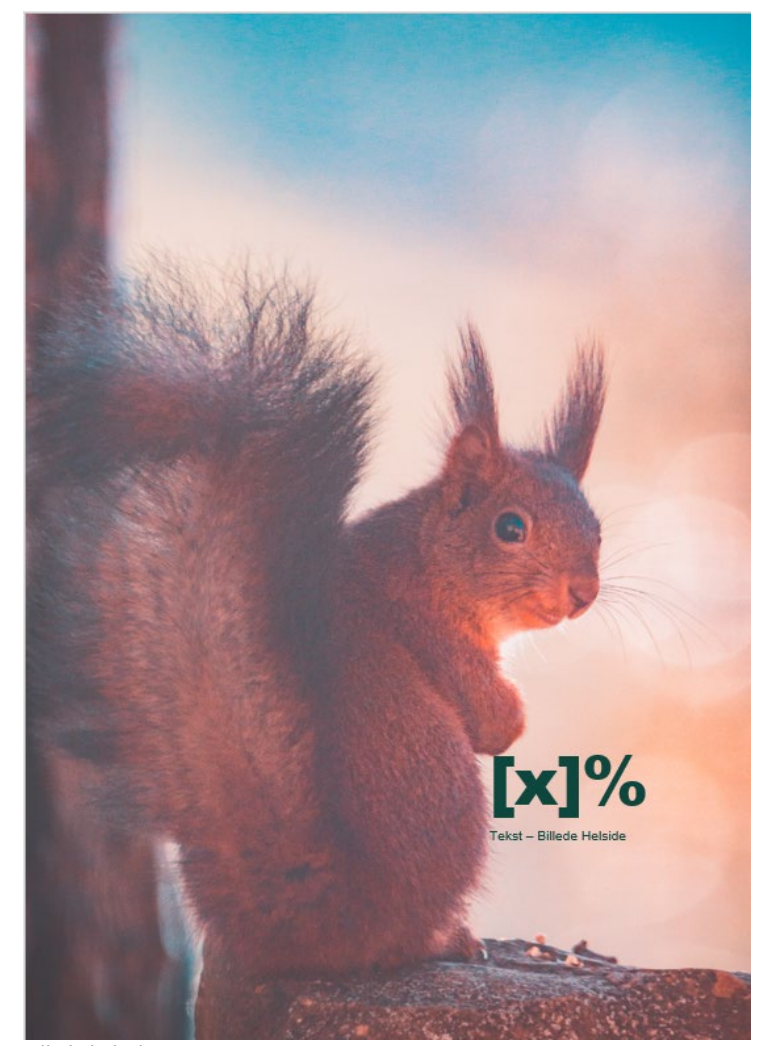

Billede helside

## Værktøjslinjen - Billede

## **Billede helside**

Større, detaljerede billeder kan indsættes som helsidebilleder. Hertil kommer en funktion, hvor evt. fakta kan indsættes på helsidebilledet. Denne fjernes hvis irrelevant.

## **Billedtekst i margin**

Funktionen giver mulighed for at skrive mindre noter/billedtekst i margin af siden.

## **Rediger markeret billede**

Funktionen giver mulighed for at justere og beskære det markerede billede som ønsket.

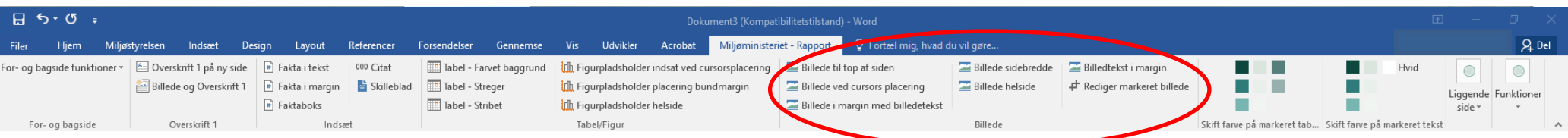

WE) MILJØSTYRELSEN / VEJLEDNING / VÆRKTØJSLINJEN: MILJØMINISTERIET - RAPPORT 16

<span id="page-18-0"></span>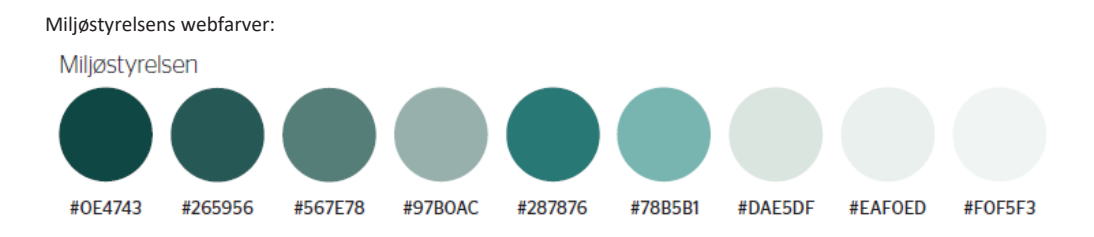

#### Webtilgængelige kontrastfarver - kombination

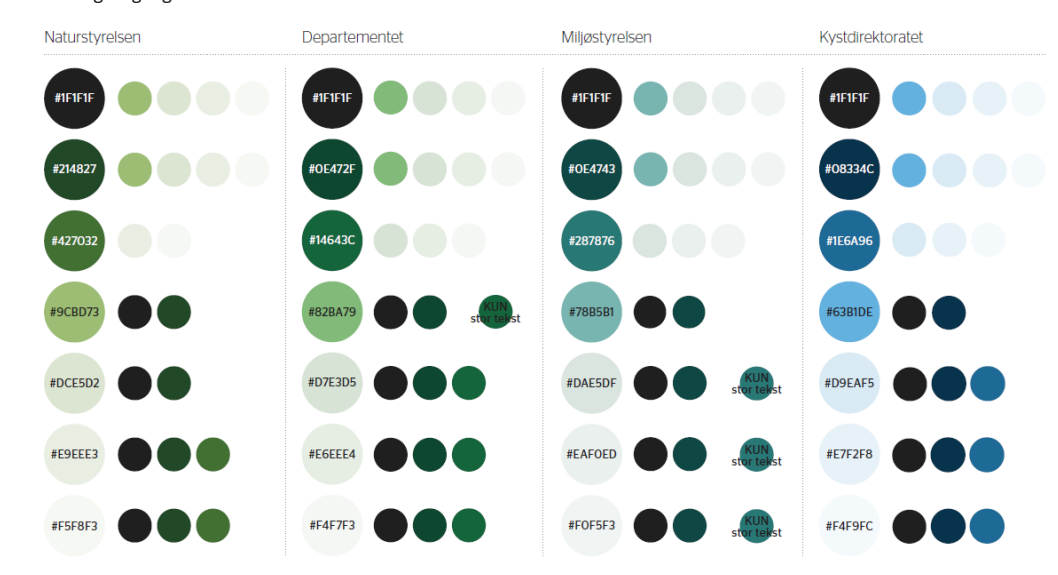

## Værktøjslinjen - Farver

De to farveskemaer i værktøjslinjen giver hurtig adgang til Miljøstyrelsens farveskema, som er defineret på baggrund af Miljøstyrelsens webfarver. Disse afviger fra Miljøministeriets designguide til tryk, men er udarbejdet med henblik på webtilgængelighed.

#### **Skift farve på markeret tabelcelle**

Farveskemaet giver mulighed for at farvelægge et element eller en celle. Vi anbefaler dog, at man ikke anvender denne funktion, og blot anvender de prædefinerede tabellayouts for at sikre, rapporterne lever op til webtilgængelighedsreglerne. Hvis det er nødvendigt at skifte farve på den markerede tabelcelle, anvend da kun kontrastfarver, som angivet i designguiden.

## **Skift farve på markeret tekst**

Farveskemaet giver mulighed for at farvelægge tekst. Vi anbefaler dog, at man ikke anvender denne funktion, og blot anvender de prædefinerede tabellayouts for at sikre, rapporterne lever op til webtilgængelighedsreglerne. Hvis det er nødvendigt at skifte farve på den markerede tekst, anvend da kun kontrastfarver, som angivet i designguiden.

## **Nuancer af farveskemaet**

Hvis man har brug for flere farver end de definerede primærfarver, kan man supplere med nuancer af farveskemaet, der kan findes under afsnittet med webtilgængelige kontrastfarver i designguiden. Vær opmærksom på designguidens instruktioner om farver til web (s. 20-22).

**[Designguiden kan findes på dette link.](https://mim.dk/media/235124/mim_designguide_juni2023-update.pdf)**

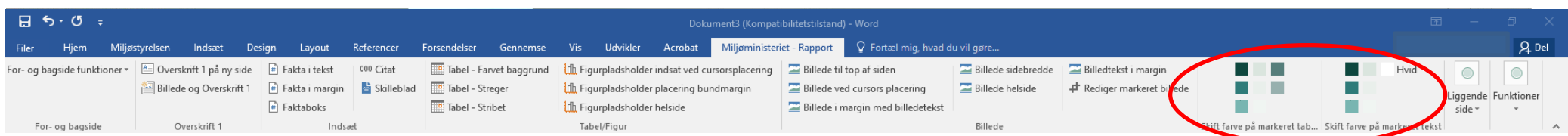

<u>\\\$\$</u>}} MILJØSTYRELSEN / VEJLEDNING / VÆRKTØJSLINJEN: MILJØMINISTERIET - RAPPORT 17

#### <span id="page-19-0"></span>Liggende side med de tre prædefinerede tabeller til liggende sider

TABEL 1. [Overskrift]

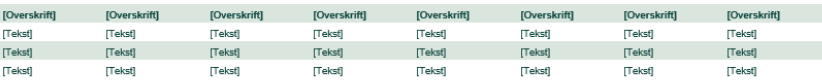

TABEL 2. [Overskrift]

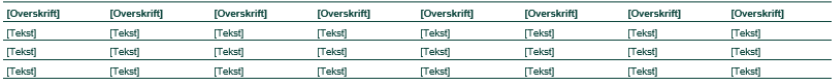

TABEL 3. [Overskrift]

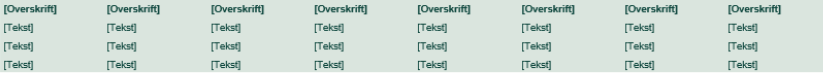

## Værktøjslinjen - Liggende side

På din skærm er disse funktioner lagt ind bag en 'drop-down' menu. Den klikker du blot på for at tilkomme de følgende funktioner.

Funktionen giver mulighed for at indsætte en liggende side. Liggende sider er afgrænset af sektionsskifte, som ikke må slettes. Sektionsskiftet er kun synligt med afsnits/paragraftegn (gå til afsnit om anbefalede indstillinger) slået til. Liggende sider er brugbare i forhold til meget brede tabeller eller andet indhold.

Derfor er der selvfølgelig også funktioner til indsættelse af prædefinerede tabeller. Hvis du ønsker at kopiere en tabel ind på en liggende side, kan du læse, hvordan tabellen formateres under tabelafsnittet (gå til afsnit om tabeller).

## **Indsæt liggende afsnit**

Funktionen laver et sektionsskifte til næste side, som er en liggende side. Det liggende område gælder til sektionsskiftet afsluttes.

## **Tabel farvet baggrund (liggende side)**

Der er mulighed for at anvende en bred tabel med farvet baggrund og tekst i Miljøstyrelsens primærfarve.

#### **Tabel streger eller striber (liggende side)**

Alternativt kan en bred tabel med streger eller striber anvendes. Disse er særligt egnet til detaljerede tabeller.

### **Opsætning af tabeller**

Se side 13 nederst, her er foreskrevet en guide.

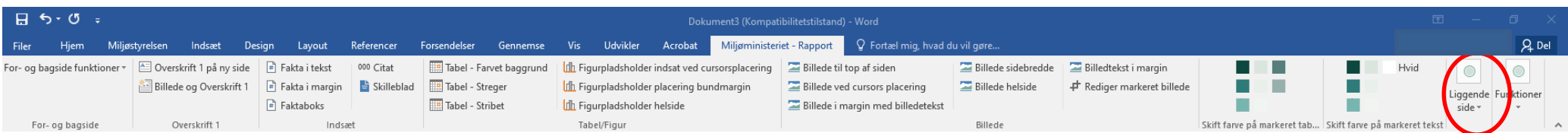

#### Integreret vejledning

Læses inden du går i gang med din publikation

#### Teknisk veiledning

Der er udarbejdet en teknisk vejledning som en hjælp til dem, der arbejder med Word-skabelonen. Vejledningen fungerer både som en komplet introduktion og som et opslagsværk (se indholdsfortegnelse med links til afsnit).

#### Menuen: "Miljøministeriet - Rapport"

Benyt ALTID værktøjslinjen "Miljøministeriet - Rapport" til at indsætte nye afsnit, grafik mv., for at rapporten bliver sat korrekt op. Her findes forskellige funktioner/elementer til at opbygge publikationen, såsom indsættelse af nye overskrifter, tabeller, figurer mv. Disse funktioner forklares i den tekniske vejledning. Stå ALTID på en tom linje når et element indsættes.

#### Tabel-gitterlinjer og paragraftegn

Det er anbefalet altid at have både tabel-gitterlinjer og paragraftegn slået til, når der arbejdes i Word for at have bedre kontrol over dokumentet. Slå paragraftegn til ved at gå ind i menuen Startside og tryk på ikonet

For at vise Tabel-gitterlinjer: Vælg menuen Vis → Sæt flueben i Gitterlinjer. PAS PÅ med ikke at slette et sektionsskifte (disse kan kun ses, når paragraftegn er slået til).

Indtast titlen på dokumentet der skal fremkomme i sidefoden

Filer → Oplysninger. Nederst i højre side vælg: "Vis alle egenskaber" og tilføj titlen eller emnet på rapporten i feltet

"Emne / Titel på publikation" ovenover. For at få opdateret titlen på sidefoden, gå ind i "Miljøministeriet - Rapport"-værktøjslinjen → tryk på "funktioner" yderst til højre → vælg "opdater felter i sidefod og indholdsfortegnelsen'

#### For- og bagside-funktioner

Forside: Her kan man indsætte et billede og skifte farve på baggrunden, titlen og logoet via menuen. Vælges forsiden med helsides-billede, kan man også indsætte farveforløb i enten hvid eller sort. så tekst og logo er nemmere at læse, hvis billedet er meget lyst eller mørkt.

Bagside: Vælg mellem farvet og hvid baggrund og logo. Benyt F11 for at bevæge dig mellem skrivefelterne og SHIFT + F11 for at gå tilbage.

**Fiern veiledning** Klik på Menuen "Miljøministeriet - Rapport" → Funktioner → Fjern Vejledning.

Eksempel på sidefod

## <span id="page-20-0"></span>Værktøjslinjen - Funktioner

## **Opdater alle automatiske felter**

Sidefoden opdateres med den sidste knap i værktøjslinjen. Læs mere under afsnittet om tilføjelse af rapporttitel under råd & tips [\(gå hertil\).](#page-6-1)

## **Indholdsfortegnelse**

Indholdsfortegnelsens niveauer bliver adskilt med seperatorer, som er afhængig af brugerens Microsoft Office sprog. Hvis indholdsfortegnelsen ikke opdateres korrekt, kan det betyde, at seperatoren ikke stemmer overens med MS Office sproget. Tag da fat i Forlaget for hjælp.

## **Fjern vejledning**

Den integrerede vejledning i kolofonen fjernes også med samme knap.

Gå ind i "Miljøministeriet - Rapport"-værktøjslinjen - tryk på "funktioner" yderst til højre  $\rightarrow$  vælg "Fjern vejledning".

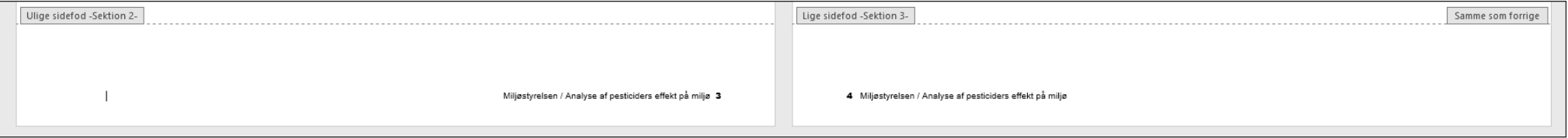

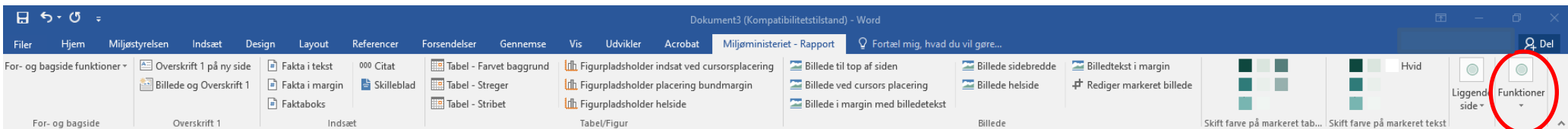

## MILJØSTYRELSEN / VEJLEDNING / VÆRKTØJSLINJEN: MILJØMINISTERIET - RAPPORT 19

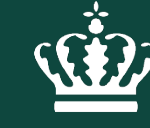

**Miljøministeriet** Miljøstyrelsen

# Sider med fastlagt design

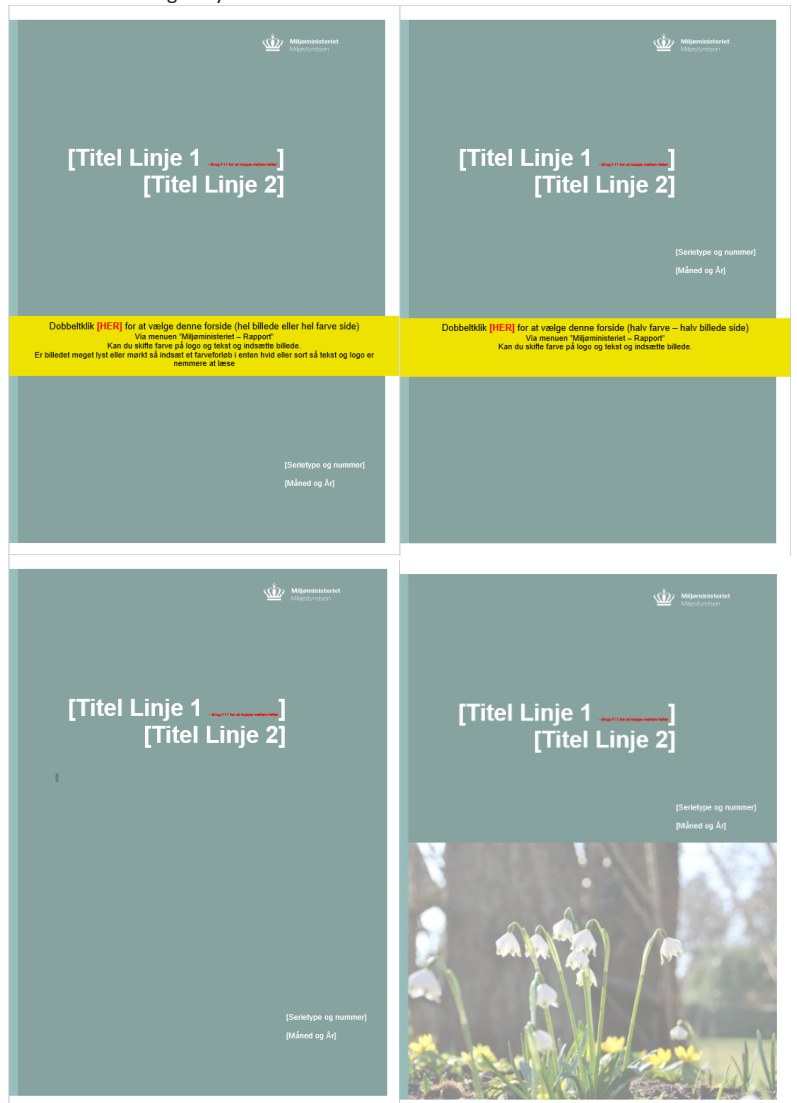

## Forside ved åbning af nyt dokument **Sider med fastlagt design - Forside**

<span id="page-22-0"></span>Forsiden er publikationens omslag og grundlag for læserens førstehåndsindtryk. Dens design er kun delvist fastlagt, da der kan vælges mellem en helside eller en todelt forside, når rapportskabelonen åbnes. Der vælges mellem de to opsætninger ved at dobbeltklikke på [HER] på en af de to forsider, derønskes.

Den første forside skal du vælge, hvis du ikke skal bruge et billede på forsiden. Her får du blot mulighed for at udfylde titel, undertitel, serietype og dato

Den anden forside giver dig muligheden for at indsætte et forsidebillede nederst på forsiden. Derudover har du samme muligheder som på den anden forside.

## **Forsiden skal have udfyldt:**

- Titel
- Undertitel
- Eventuelt indsættelse og placering af hel- eller halvsidet billede
- Eventuel formatering af tekst- baggrunds og logofarve

Pladsholder til serietype og dato udfyldes af forlaget i forbindelse med klarmeldingen. Forlaget indsætter flere data, som bl.a. kopieres fra fagmedarbejderens publiceringsskema.

## Eksempel på tomforside

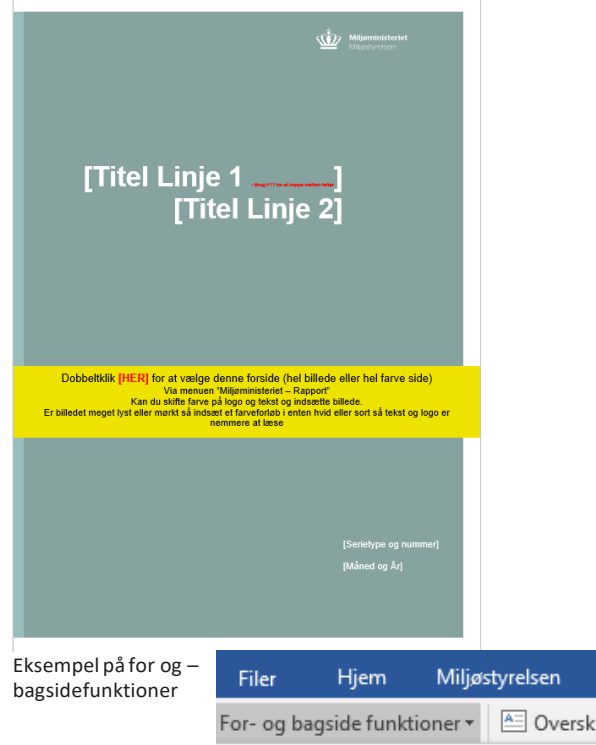

 $\triangle$  Overskrift 1 på ny side  $\left| \frac{1}{n} \right|$  Fakta i tekst كيل Indsæt forside billede Rediger forside billede Skift logo til positiv Skift logo til negative ۰ Indsæt sort forløbsfarve over billede (forside med helsidesbillede) Indsæt hvid forløbsfarve over billede (forside med helsidesbillede) X Fjern forløbsfarve over billede Forside - Hvid baggrundsfarve Forside - Styrelses baggrundsfarve Bagside - Hvid baggrundsfarve Bagside - Styrelses baggrundsfarve

Indsæt

Desian

Lavout

## <span id="page-23-0"></span>Værktøjslinjen - For- og bagsidefunktioner

### **Indsæt forsidebillede**

Funktionen indsætter et billede på forsiden. Billedet er enten helside eller halvsidet baseret på forsideopsætningen. Til store billeder er højkvalitetsbilleder anbefalet.

## **Rediger forsidebillede**

Funktionen virkerligesom "Rediger billede" (gå til afsnit om billeder), og den giver mulighed for at positionere og beskære billeder.

## **Skift logo til positiv/negativ**

Logoet er tilgængeligt i en positiv (Miljøministeriets primærfarve) og negativ (hvid) version. Ved brug af lyse helside billeder eller hvid baggrundsfarve skal logoet i positiv anvendes.

## **Indsæt forløbsfarver**

I tilfælde af, at forsidebilledet har meget varierende farve, kan en forløbsfarve over billedet hjælpe til, at tekst og logoer træder frem i billedet alligevel. Der kan vælges mellem en sort forløbsfarve til mørke billeder og en hvid til lyse. Der er også mulighed for at fjerne forløbsfarven igen.

## **Forside - baggrundsfarve**

Der kan vælges mellem en grøn eller en hvid baggrundsfarve.

### **Bagside - baggrundsfarve**

Der kan vælges mellem en grøn eller en hvid baggrundsfarve til bagsiden af rapporten.

#### Tom kolofon + eksempel på deklaration

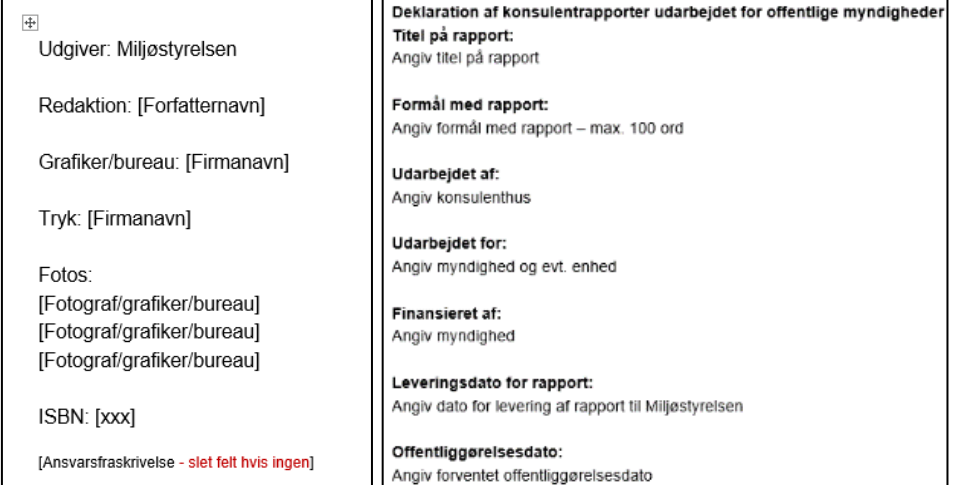

## Eksempel på udfyldt kolofon

## Udgiver: Miljøstyrelsen Redaktion: Mads-Emil K. Hansen Grafiker/bureau: [Firmanavn] Fotos: Hoffmevers Fotografiske Virksomhed ISBN: [xxx] Miljøstyrelsen offentliggør rapporter og indlæg vedrørende forsknings- og udviklingsprojekter inden for miljøsektoren som er finansieret af Miljøstyrelsen. Det skal bemærkes, at en sådan offentliggørelse ikke nødvendigvis betyder, at det pågældende indlæg giver udtryk for Miljøstyrelsens synspunkter. Offentliggørelsen betyder imidlertid, at Miljøsty relsen finder, at indholdet udgør et væsentligt indlæg i debatten omkring den danske miljøpolitik.

#### Må citeres med kildeangivelse.

## <span id="page-24-0"></span>Sider med fastlagt design -Kolofon

Kolofonen indeholderinformation om publikationen og dens udgivelse og skaber opmærksomhed om skaberne bag den samt formalia til bl.a. forlag. Skabelonens integrerede vejledning er i kolofonen,indtildufjernerdenmed"fjernvejledning"-funktionen (gå til afsnit om fjern vejledning).

Det er ikke alle kolofonens punkter, der er relevante for alle typer rapporter. Hvis en rapport eksempelvis ikke skal trykkes, kan punktet slettes fra kolofonen.

- Udgiver er altid Miljøstyrelsen. Redaktion er til rapportens forfattere.
- Grafiker/bureau kan skrives her, hvis der er anvendt en.
- Tryk er til rapportens trykkeri, hvis denne skal trykkes.
- Fotos er til fotograferne bag billederne i rapporten.
- ISBN-nummer tildeles af forlaget i forbindelse med klarmeldingen af rapporten.
- Ansvarsfraskrivelse indskrives manuelt og kan kopieres herfra:

"Miljøstyrelsenoffentliggørrapporterogindlægvedrørendeforsknings-ogudviklingsprojekter indenformiljøsektoren, somerfinansieretafMiljøstyrelsen.Detskalbemærkes,atensådan offentliggørelse ikke nødvendigvis betyder, at det pågældende indlæg giver udtryk for Miljøstyrelsenssynspunkter.Offentliggørelsenbetyderimidlertid,atMiljøstyrelsen finder,at indholdet udgør et væsentligt indlæg i debatten omkring den danske miljøpolitik.

Må citeres med kildeangivelse"

Rapporter med serietypen "Vejledning" indeholder ikke ansvarsfraskrivelse, da Miljøstyrelsen selv står til ansvar for vejledende rapporter.

## **Deklaration af konsulentrapporter udarbejdet for offentlige myndigheder**

Er rapporten udarbejdet af eller i samarbejde med en eller flere konsulenter, skal dette deklareres i rapporten. Denne deklaration udfyldes i publiceringsskemaet af sagsbehandler og indsættes efterfølgende i rapporten af forlaget.

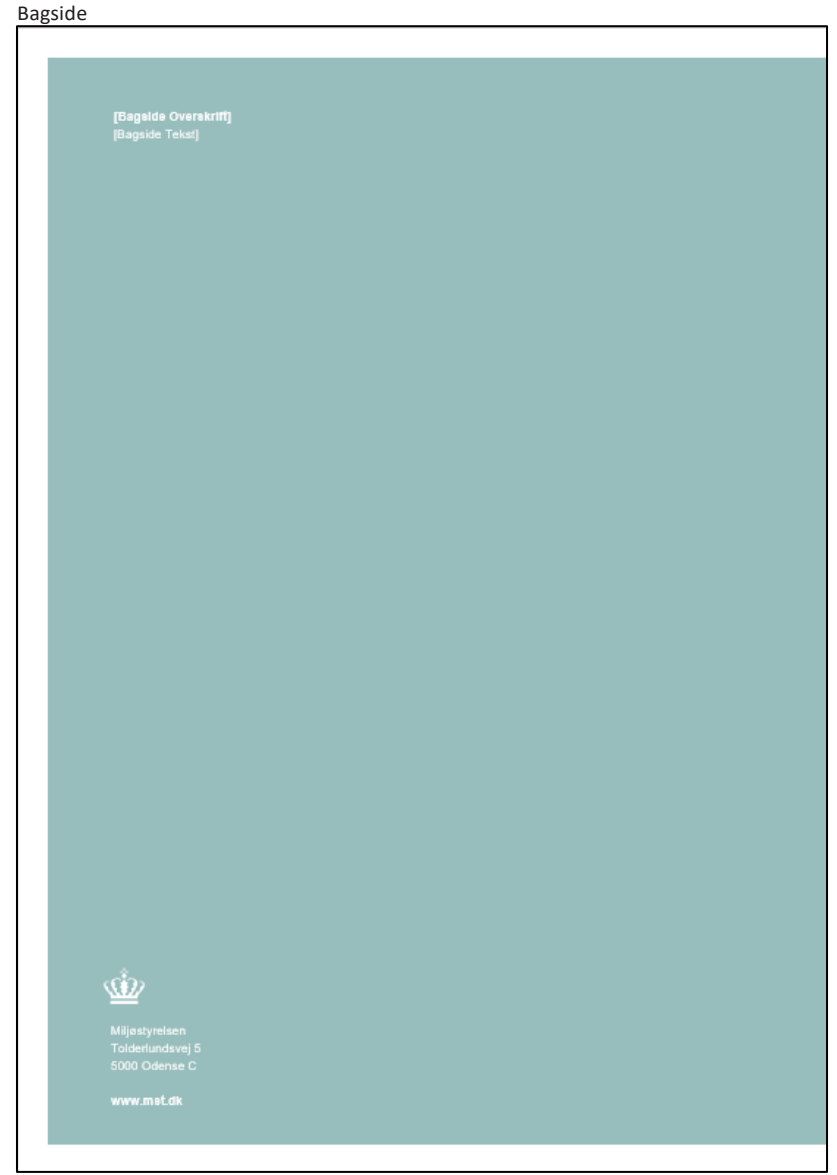

## <span id="page-25-0"></span>Sider med fastlagt design - Bagside

Bagsidens indhold udfyldes af forlaget i forbindelse med klarmeldingen.

[Bagside Overskrift] er overskriften på rapporten. [Bagside Tekst] består af et resumé på maksimalt 250 ord.

Derudover indeholder bagsiden afsenderinformation samt kronen som grafisk element.

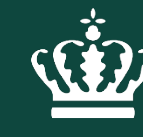

Miljøministeriet Miljøstyrelsen

# Webtilgængelighed

Hjælpeværktøjet Assist

## <span id="page-27-0"></span>Webtilgængelighed

Webtilgængelighed stammer fra standarden WCAG 2.1, som dækker over en række principper og teknikker, man skal følge, så det gør det muligt for alle at anvende websteder, mobilapplikationer og andre tekniske løsninger, herunder brugere med handicap og funktionsnedsættelser.

Standarden går ud på, at du ved at anvende principperne og teknikkerne sikrer, at folk med udfordringer i syn, hørelse, motorik og farve- og ordblindhed har mulighed for at anvende websteder og lignende på lige fod med andre.

Standarden sikrer blandt andet:

- at billeder gøres opfattelige for skærmlæserprogrammer ved at tekstliggøre billederne
- at webstedet er anvendeligt for brugere, der anvender tastatur og ikke mus

- at webstedet er robust ved at benytte kodning korrekt, så brugerens værktøjer kan fortolke dem ensartet

Rapportskabelonen er formateret således, at den fra start opfylder kravene om webtilgængelighed. Det er derfor vigtigt, at du anvender rapportskabelonens prædefinerede funktioner.

**Du skal være opmærksom på, at du skal sikre, at det indhold, du indsætter i skabelonen bliver tilgængeliggjort ved hjælp af værktøjet Assist, som du kan læse mere om på næste side.** Herunder billeder, tabeller, figurer og objekter.

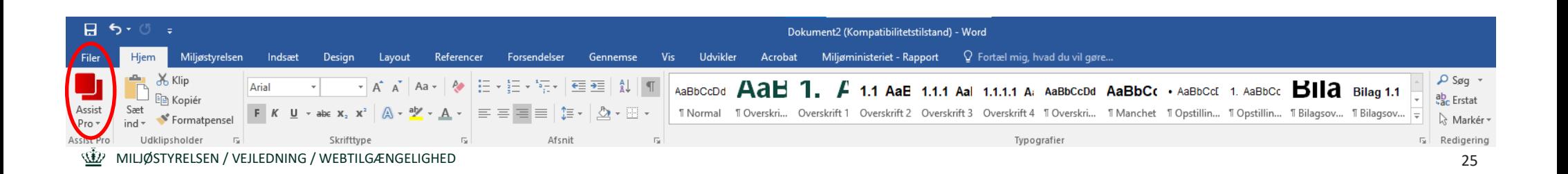

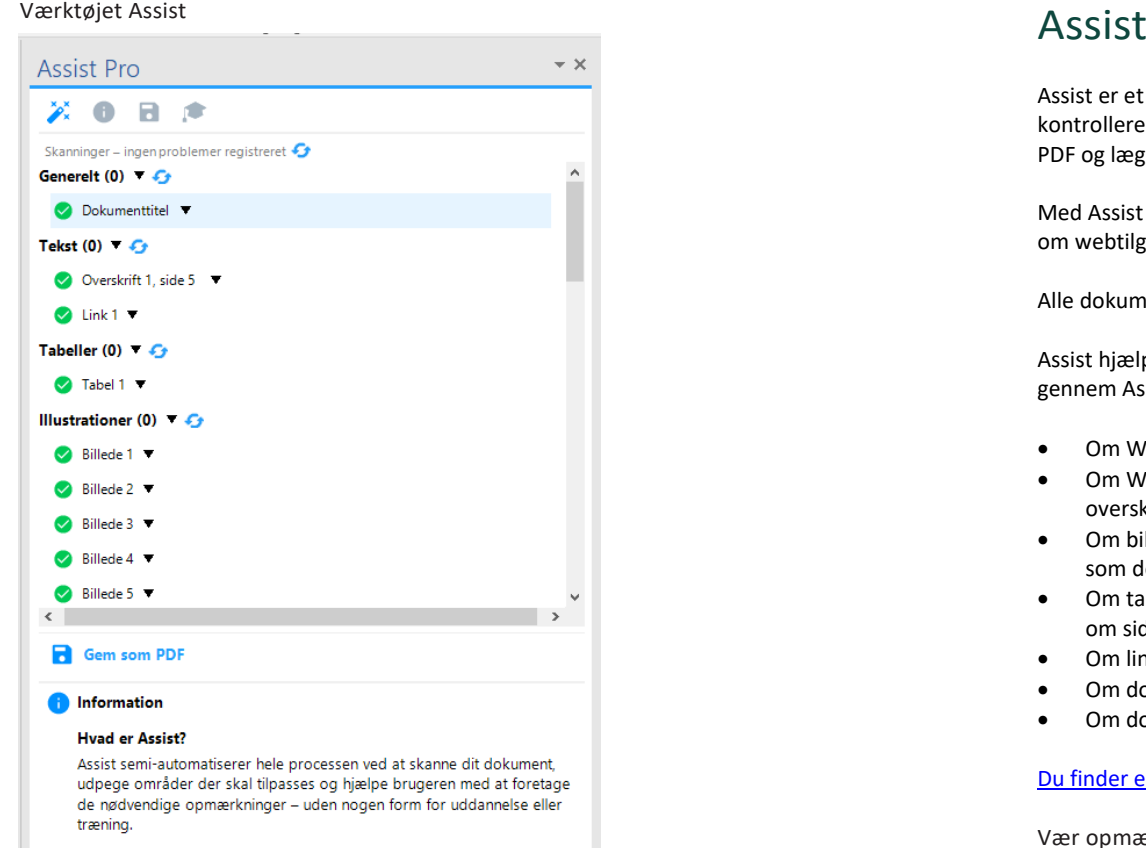

Læs mere om webtilgængelighed: Web content accessibility quidelines (WCAG)

<span id="page-28-0"></span>Assist er et værktøj og en løsning, der sikrer, at det er let og hurtigt for alle brugere at øge og kontrollere tilgængeligheden i word-, excel- og power point-dokumenter, inden det konverteres til PDF og lægges online.

Med Assist kan vi derfor sikre, at Miljøstyrelsens indhold på de digitale platforme lever op til kravene om webtilgængelighed.

Alle dokumenter skal igennem Assist, inden de uploades til Miljøstyrelsens sites.

Assist hjælper dig med at vise, hvilke elementer, der endnu ikke er tilgængeliggjorte, og du får gennem Assist muligheden for at udbedre fejlene. Assist tjekker følgende:

- Om Word dokumentet har en titel
- Om Word dokumentet har en 'Overskrift 1'-typografi, og at rækkefølgen på alle overskriftstypografier er korrekt
- Om billeder og objekter har alternative tekster i form af titel og beskrivelse eller er opmærket som dekorativt element
- Om tabeller har alternative tekster i form af titel og beskrivelse samt en kolonneoverskrift, og om sidstnævnte gentages ved sideskift, eller om tabellen er opmærket som dekorativ
- Om links har både tekst og adresse
- Om dokumenter har skjult indhold i form af kommentarer og skjulte ændringer
- Om dokumentet har tilgængeligheds- eller kontrastfejl i sidehoved og sidefod.

## [Du finder en vejledning til Assist her.](https://intra.mfvm.dk/mst/hjaelp/presse-og-kommunikation/web/vrige%20vejledninger/Vejledning%20til%20Assist.pdf)

Vær opmærksom på, at Assist skal hentes fra Softwarecenteret inden brug, og bliver derefter lagt i værktøjslinjen som set nedenfor.

Er du konsulent, kan lignende værktøjer også anvendes til tilgængeliggørelse af rapporten.

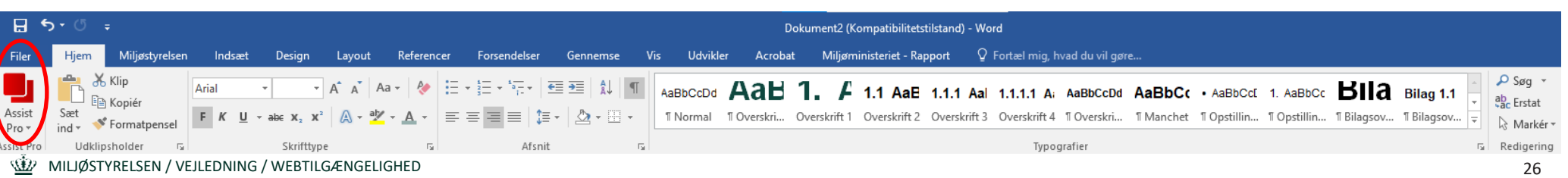